digi+al bank:ng ecosyst=m

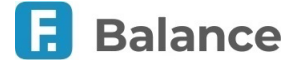

# **13. Личный кабинет самозанятого**

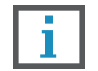

**Обратите внимание, что наличие и возможности личного кабинета самозанятого зависят от вашего банка.**

Вы можете зарегистрироваться в сервисе ФНС России [«Мой налог»](https://lknpd.nalog.ru/) и передавать данные о доходах непосредственно через интернет-банк.

Для перехода в личный кабинет нажмите ссылку «Самозанятые».

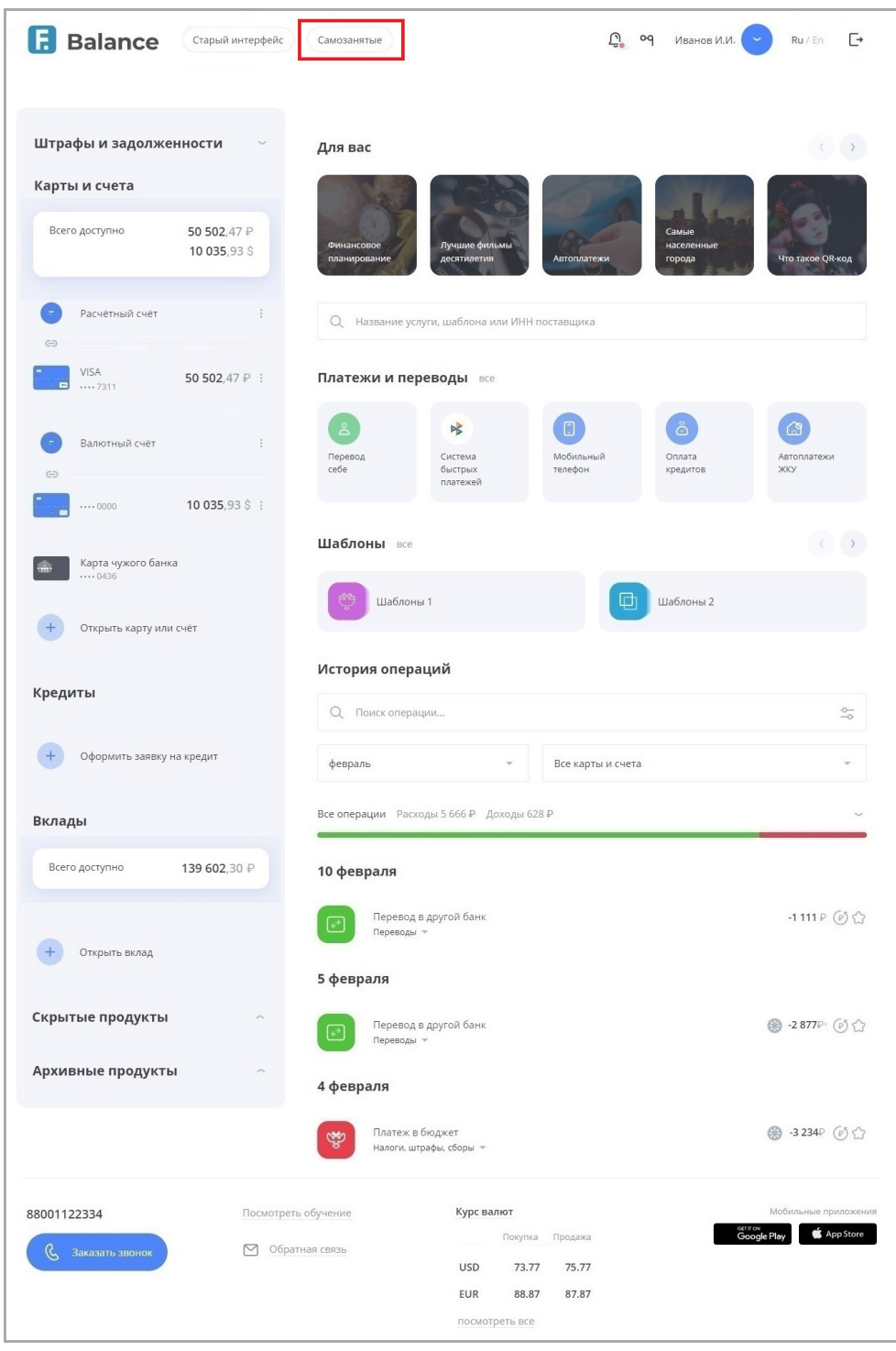

# **13.1. Регистрация в сервисе**

При первом входе вам потребуется пройти процедуру регистрации, нажав кнопку «Стать самозанятым».

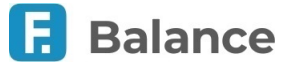

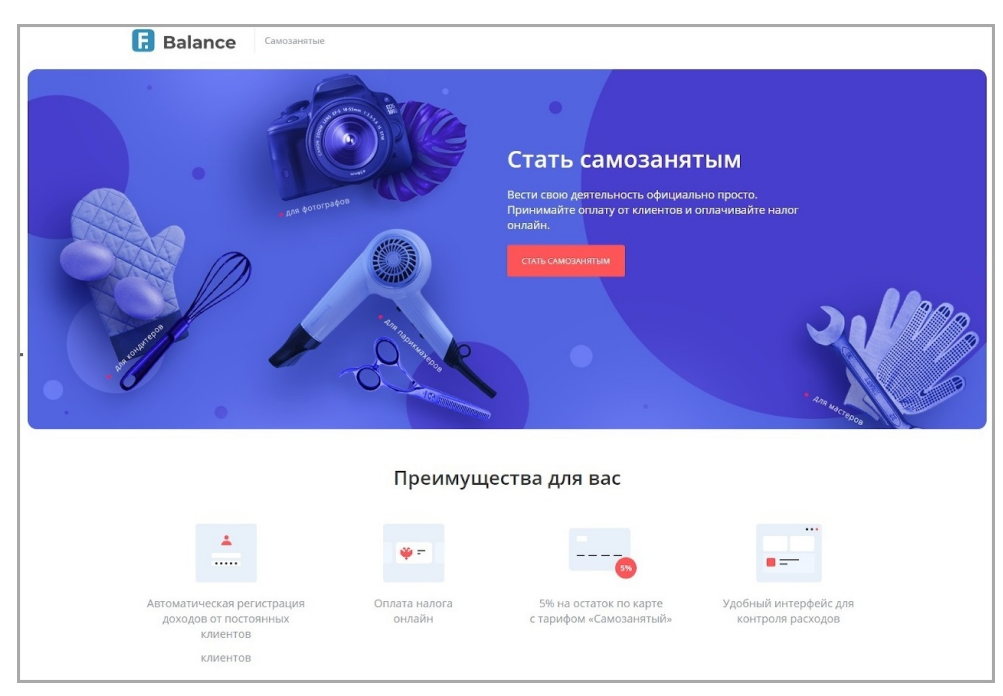

Основные данные на форме регистрации уже предзаполнены и недоступны для редактирования, вам достаточно указать вид деятельности самозанятого из списка и регион преимущественного ведения деятельности.

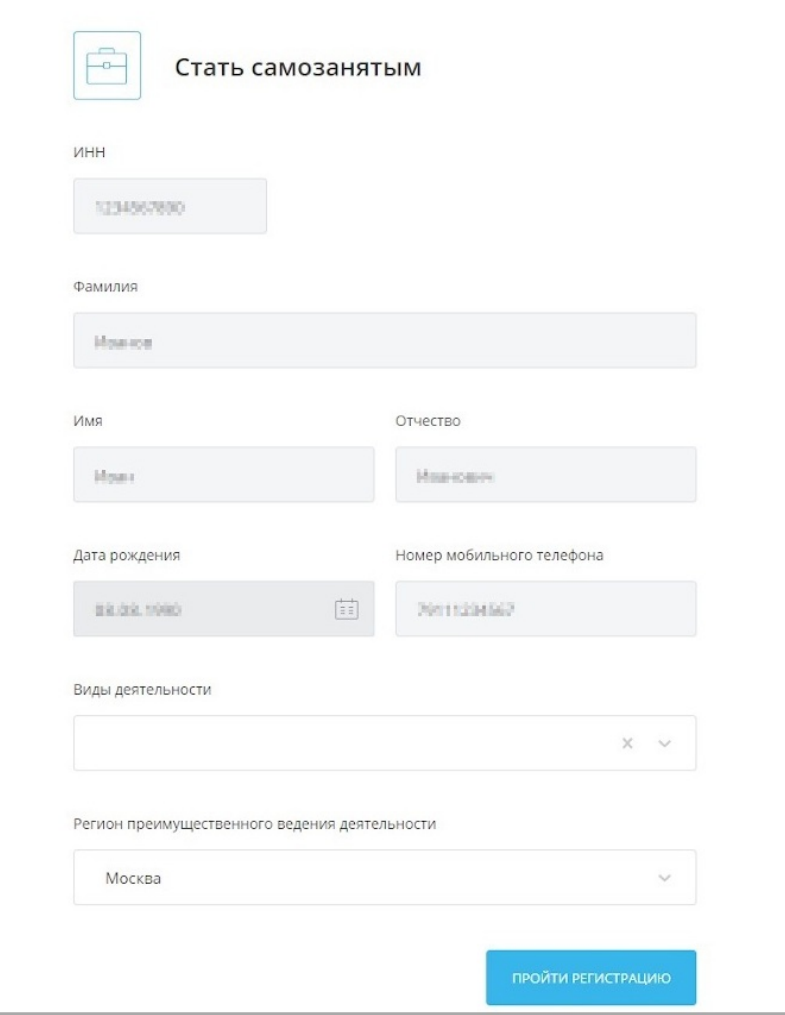

По окончании регистрации ваше заявление будет направлено в Федеральную налоговую службу для регистрации статуса самозанятого.

При подтверждённом статусе по нажатию на ссылку «Самозанятые» в меню вы будете перенаправлен в личный кабинет.

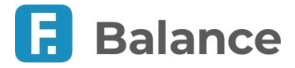

# **13.2. Возможности личного кабинета**

#### **Просмотр и регистрация доходов**

При входе в личный кабинет по умолчанию открывается раздел «Мои доходы», в котором отображается история ваших зарегистрированных и отменённых доходов. По нажатию на операцию вы можете просмотреть информацию об операции и чек. Отмена зарегистрированного дохода доступна по нажатию значка [3].

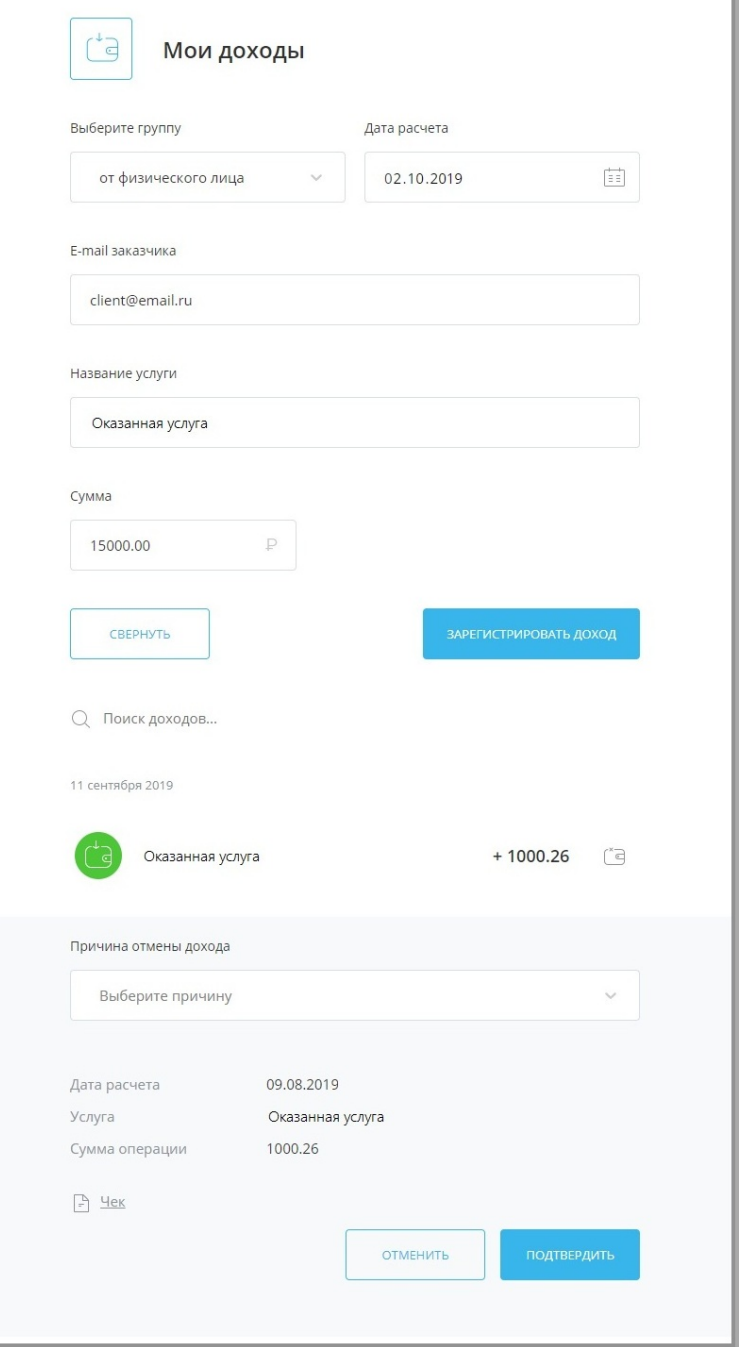

Информация о доходах может быть передана:

- Вручную, нажав «Зарегистрировать доход» над историей операций или в боковом меню.
- Автоматически для доходов, поступивших от юридических лиц, если они были предварительно зарегистрированы вами в разделе «Мои клиенты».

#### **Просмотр и добавление клиентов**

В личном кабинете присутствует возможность добавить клиентов – юридических лиц, для автоматической регистрации поступающего от них дохода. Для этого необходимо нажать кнопку «Добавить клиента» в боковом меню или в разделе «Мои клиенты» и указать данные клиента. При этом на указанный e-mail клиента будет автоматически отправляться чек при оплате услуги.

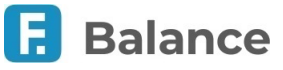

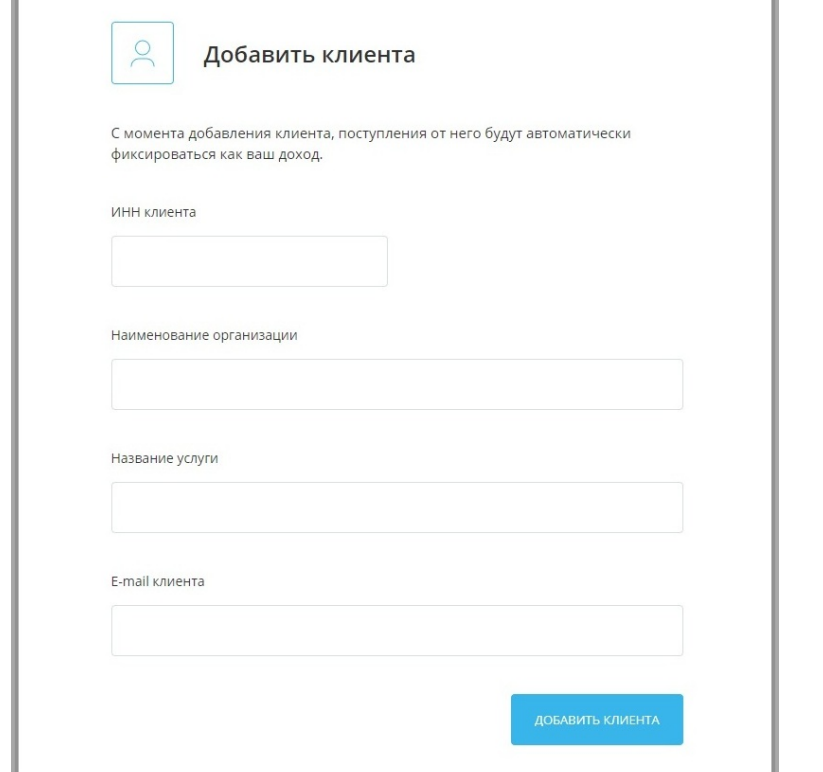

Данные добавленных клиентов в последующем могут быть отредактированы или удалены.

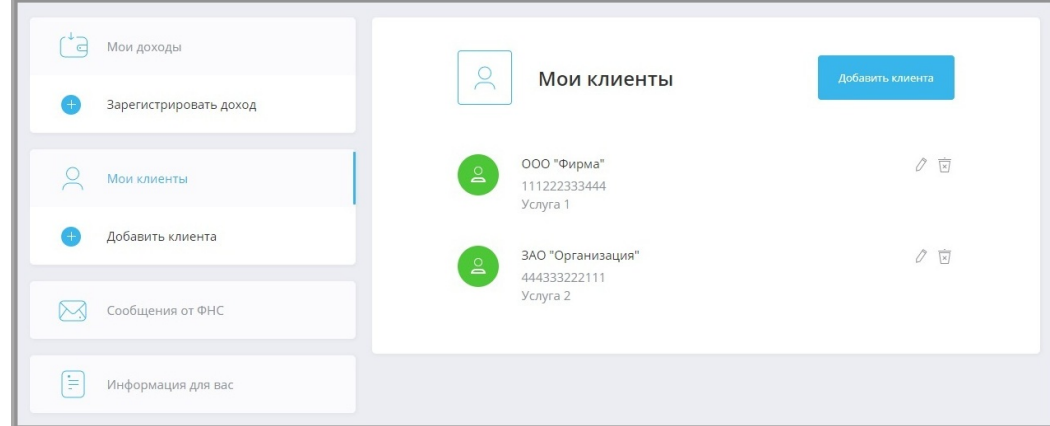

### **Просмотр сообщений от ФНС**

Полученные сообщения от Федеральной налоговой службы могут быть просмотрены в разделе «Сообщения от ФНС» в боковом меню. Значки новых сообщений отмечены зелёным цветом.

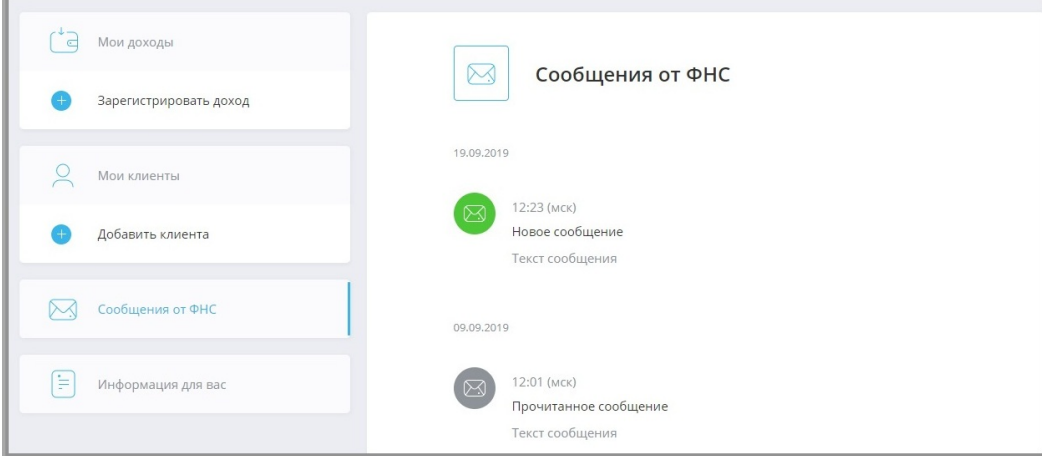

### **Дополнительная информация**

В разделе «Информация для вас» вы можете ознакомиться с базовой информацией о статусе самозанятого.

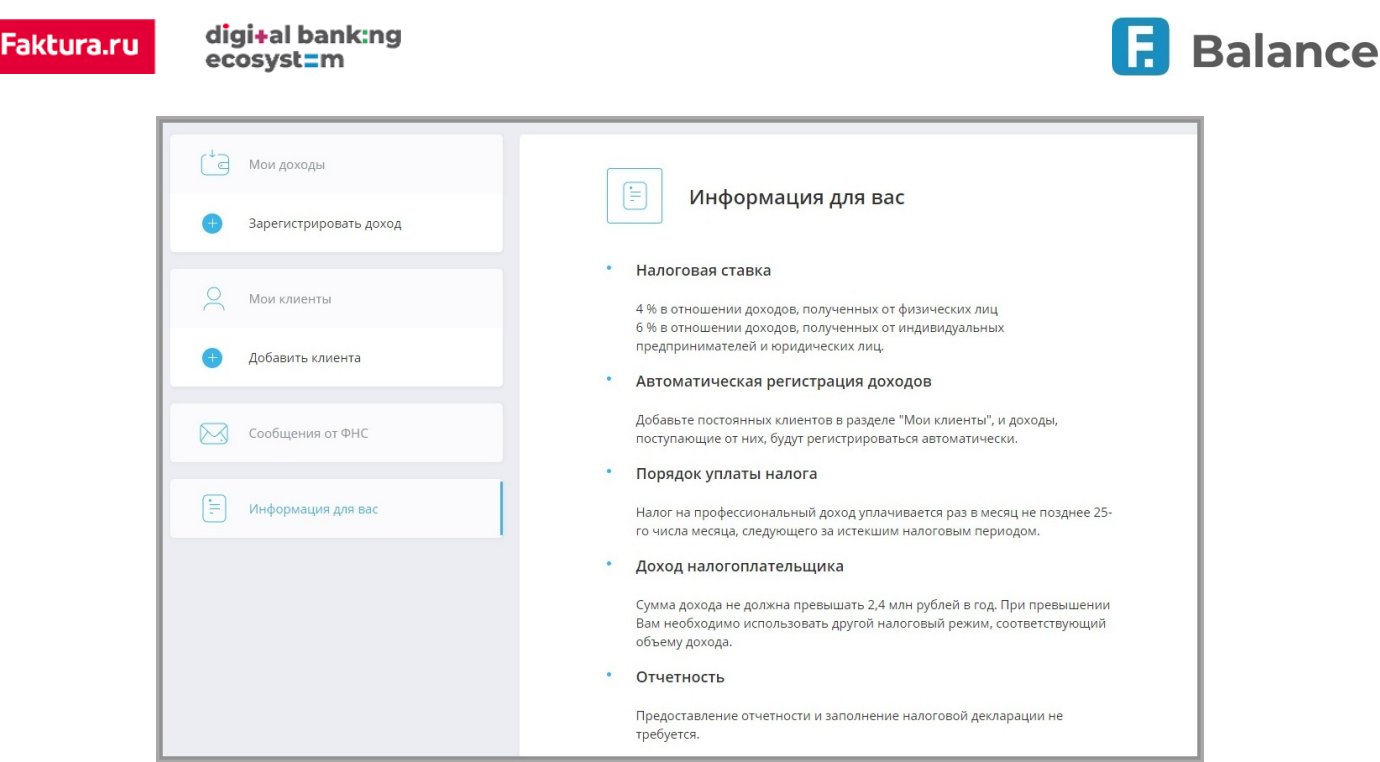

## **Отвязка от сервиса и снятие с учёта**

В личном кабинете вы можете подать заявление на отзыв прав у банка на управление кабинетом налогоплательщика, а также заявление на снятие с учёта. Заявления могут быть отправлены в разделе «Настройки профиля» по нажатию на имя и фамилию в правом верхнем углу.

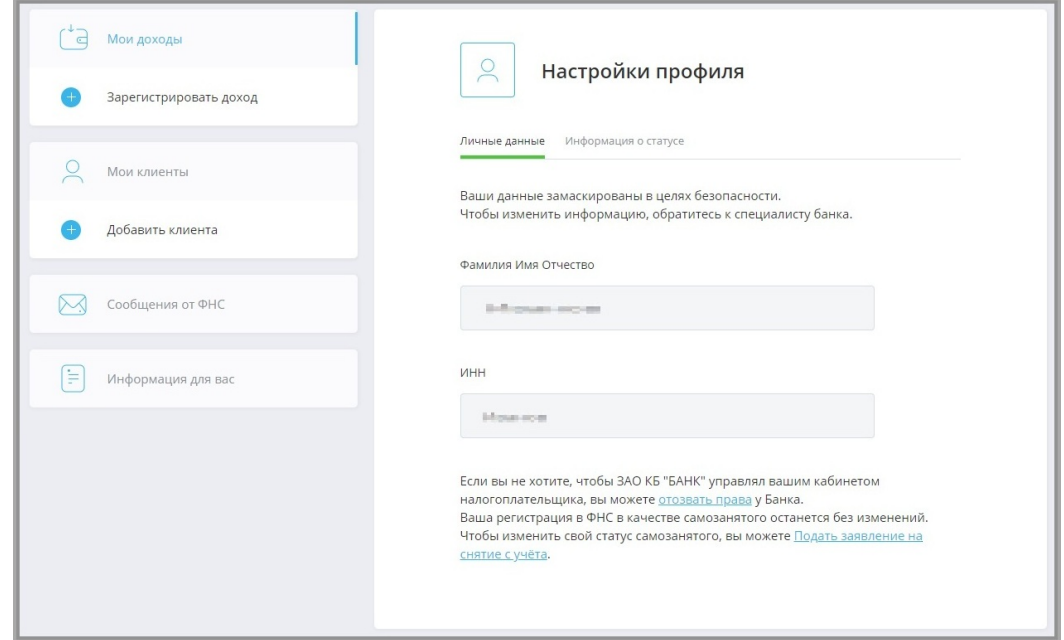

Для выхода из личного кабинета нажмите ссылку «Интернет-банк». Вы будете перенаправлены на страницу входа в интернет-банк.